## **WISENET**

# **CAMERA DE REȚEA**

Manual de utilizare

ANO-L6012R/ANO-L6022R ANO-L7012R/ANO-L7022R ANV-L6012R/ANV-L7012R

CE

## **Camera de rețea**

Manual de utilizare

**Drepturi de autor**

**©2021**Hanwha Techwin**Co., Ltd. Toate drepturile rezervate.**

#### **Marcă**

Fiecare dintre mărcile înregistrate aici este înregistrată. Numele acestui produs și alte mărci comerciale menționate în acest manual sunt marcă înregistrată a companiei respective.

#### **Restricţie**

Drepturile de autor ale acestui document sunt rezervate. În niciun caz, acest document nu va fi reprodus, distribuit sau modificat, parțial sau integral, fără autorizație oficială.

#### **Disclaimer**

Hanwha Techwinface tot posibilul pentru a verifica integritatea și corectitudinea conținutului acestui document, dar nu va fi furnizată nicio garanție formală. Utilizarea acestui document și a rezultatelor ulterioare va fi în întregime pe propria răspundere a utilizatorului.Hanwha Techwinîși rezervă dreptul de a modifica conținutul acestui document fără notificare prealabilă.

™**Designul și specificațiile pot fi modificate fără notificare prealabilă.**

#### ™**ID-ul inițial de administrator este "admin", iar parola trebuie setată la prima conectare.**

**Vă rugăm să vă schimbați parola la fiecare trei luni pentru a proteja în siguranță informațiile personale și pentru a preveni deteriorarea furtului de informații.**

**Vă rugăm să rețineți că este responsabilitatea utilizatorului pentru securitate și orice alte probleme cauzate de gestionarea greșită a unei parole.**

videoclipul. 1.Citiți aceste instrucțiuni.

2.Păstrați aceste instrucțiuni.

3.Luați în considerare toate avertismentele.

4.Urmați toate instrucțiunile.

#### 5.Nu utilizați acest aparat lângă apă.

- DE VENTILARE SAU ALTE DESCHIDERE DE PE ECHIPAMENT. 6.Curățați zona contaminată de pe suprafața produsului cu o cârpă moale și uscată sau o cârpă umedă. (Nu utilizați detergent sau produse cosmetice care conțin alcool, solvenți sau agenți tensioactivi sau constituenți ai uleiului,
- 7.Nu blocati orificiile de ventilatie, Instalați în conformitate cu instrucțiunile producătorului.
- 8.Nu instalați în apropierea unor surse de căldură, cum ar fi calorifere, registre de căldură, sobe sau alte aparate (inclusiv amplificatoare) care produc căldură.
- 9.Nu înfrângeți scopul de siguranță al ștecherului polarizat sau cu împământare. Un ștecher polarizat are două lame, una mai lată decât cealaltă. O fișă de tip împământare are două lame și un al treilea ștecher de împământare. Lama lată sau al treilea vârf sunt prevăzute pentru siguranța dumneavoastră. Dacă ștecherul furnizat nu se potrivește în priză, consultați un electrician pentru înlocuirea prizei învechite.
- 10.Protejați cablul de alimentare să nu fie călcat sau ciupit, în special la prize, la prize convenabile și la punctul în care iese din aparat.
- 11. Utilizați numai atașamente/accesorii specificate de producător.

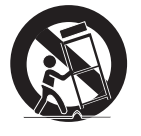

12.Utilizați numai cu căruciorul, suportul, trepiedul, suportul sau masa specificate de producător sau vândute împreună cu aparatul. Când se folosește un cărucior, fiți precaut când mutați combinația cărucior/aparat pentru a evita rănirea prin răsturnare.

13.Deconectați acest aparat din priză în timpul furtunilor sau când nu este utilizat pentru perioade lungi de timp.

- 14.Toate lucrările de întreținere se adresează personalului de service calificat. Întreținerea este necesară atunci când aparatul a fost deteriorat în vreun fel, cum ar fi cablul de alimentare sau ștecherul este deteriorat, s-a vărsat lichid sau au căzut obiecte în aparat, aparatul a fost expus la ploaie sau umezeală, nu funcționează normal , sau a fost abandonat.
- 15.Acest produs este destinat să fie furnizat de o sursă de alimentare listată marcată "Class 2" sau "LPS" sau "PS2" și evaluată de la PoE 0,14A. (ANO-L6012R/L6022R, ANV-L6012R) Simbolul fulgerului cu vârf de săgeată, în interiorul unui triunghi echilateral, este destinat să
- 16.Acest produs este destinat să fie furnizat de o sursă de alimentare listată marcată "Class 2" sau "LPS" sau "PS2" și evaluată de la PoE 0,16A. (ANO-L7012R/L7022R, ANV-L7012R)
- 17.Acest produs este destinat a fi alimentat cu putere de izolare.
- 18.Dacă folosiți o forță excesivă atunci când instalați produsul, camera se poate deteriora și poate funcționa defectuos. Dacă instalați forțat produsul folosind instrumente neconforme, produsul se poate deteriora.
- 19.Nu literatura care însoțește produsul. instalați produsul într-un loc în care există sau pot fi generate substanțe chimice sau ceață de ulei. Deoarece uleiurile comestibile precum uleiul de soia pot deteriora sau deforma produsul, nu instalați produsul în bucătărie sau în apropierea mesei din bucătărie.

Acest lucru poate cauza deteriorarea produsului.

20.Când instalați produsul, aveți grijă să nu lăsați suprafața produsului să fie pătată cu substanțe chimice.

- Unii solvenți chimici, cum ar fi agenți de curățare sau adezivi, pot provoca daune grave suprafeței produsului.
- 21.Dacă instalați/dezasamblați produsul într-un mod care nu a fost recomandat, este posibil ca funcțiile de producție/performanța să nu fie garantate.

Instalati produsul consultând "Instalare și conectare" din manualul de utilizare.

<span id="page-2-0"></span>INSTRUCȚIUNI DE SIGURANȚĂ IMPORTANTE 22.Instalarea sau utilizarea produsului în apă poate provoca daune grave produsului.

23.Deși o schimbare rapidă a temperaturii ar putea provoca îngheț în interiorul domului, nu va fi nicio problemă cu

#### AVERTIZARE

## PENTRU A REDUCE RISCUL DE INCENDIU SAU DE ELECTRICE, NU EXPUNEȚI ACEST PRODUS LA PLOI SAU UMIDITATE. NU INTRODUCEȚI OBIECTUL METALIC PRIN GRARELE

deoarece acestea se pot deforma sau pot deteriora produsul.) **Aparatul nu trebuie expus la picurare sau stropire** și nu trebuie așezate pe aparat<br>Aparatul nu trebuie expus la picurare și nu trebuie așezate pe aparat

Pentru a preveni rănirea, acest aparat trebuie să fie atașat ferm de perete/tavan în conformitate cu instrucțiunile de instalare.

### PRUDENȚĂ

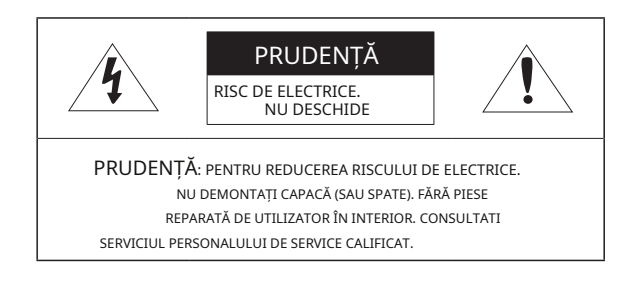

## EXPLICAREA SIMBOLURILOR GRAFICE

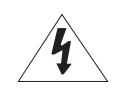

avertizeze utilizatorul asupra prezenței "tensiunii periculoase" în carcasa produsului, care poate fi de o magnitudine suficientă pentru a constitui un risc de electrocutare pentru persoane.

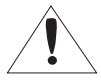

Semnul de exclamare din cadrul unui triunghi echilateral are scopul de a avertiza utilizatorul cu privire la prezența unor instrucțiuni importante de operare și întreținere (de întreținere) în

Un aparat cu construcție CLASĂ trebuie conectat la o priză de rețea cu o conexiune de protecție la pământ.

Bateriile (pachet de baterii sau bateriile instalate) nu trebuie expuse la căldură excesivă, cum ar fi soarele, focul sau altele asemenea.

Bateria nu poate fi înlocuită.

#### Dispozitiv de deconectare

Deconectați ștecherul principal de la aparat, dacă este defect. Și vă rugăm să sunați un reparator din locația dvs. yVă rugăm să purtați mănuși de protecție când instalați/demontați camera.

Temperatura ridicată a suprafeței produsului poate provoca arsuri. Atunci când este utilizat în afara SUA, poate fi folosit codul HAR cu armături ale unei agenții aprobate.

RISC DE EXPLOZIE DACĂ BATERIA ESTE ÎNLOCUITĂ CU UN TIP INCORECT. ARULAȚI BATERIILE UTILIZATE CONFORM INSTRUCȚIIA CU UN TIP INCURECT.<br>ARULAȚI BATERIILE UTILIZATE CONFORM INSTRUCTIUNILOR.

IL YA RISQUE D'EXPLOSION SI LA BATTERIE EST REMPLACÉE PAR UNE BATTERIE DE TYPE INCORRECT.

METTRE AU REBUT LES BATTERIES USAGEES CONFORMÉMENT AUX INSTRUCTIONS.

Aceste instrucțiuni de service sunt destinate numai personalului de service calificat. Pentru a reduce riscul de electrocutare, nu efectuați alte lucrări de întreținere decât cele cuprinse în instrucțiunile de utilizare, decât dacă sunteți calificat în acest sens.

direcției antenei de recepție. Vă rugăm să utilizați puterea de intrare cu o singură cameră și alte dispozitive nu trebuie conectate.

Când se deschide o nouă cutie de produs (sau în timpul utilizării inițiale a produsului), umezeala se poate acumula pe geamul camerei. Umiditatea acumulată dispare în mod natural în câteva ore de la pornire.

Numai pentru modelele de mai jos. ITE-ul trebuie conectat numai la rețele PoE fără rutare către instalația exterioară.

Hub-ul LAN cu fir care furnizează alimentare prin Ethernet (PoE) în conformitate cu IEEE 802.3af va fi un dispozitiv UL Listed cu ieșirea evaluată ca sursă de alimentare limitată, așa cum este definită în UL60950-1 sau PS2, așa cum este definit în UL62368-1.

ANV-L6012R/ANV-L7012R Unitatea este destinată instalării într-un mediu de rețea 0, așa cum este definit în IEC TR 62102. Ca atare, cablajul Ethernet asociat trebuie limitat la interiorul clădirii.

Construcție de clasă versus provincia vă rugăm să citiți cu atenție următoarele măsuri de siguranță recomandate.

yNu așezați acest aparat pe o suprafață neuniformă.

yNu instalați pe o suprafață unde este expus la lumina directă a soarelui, lângă echipamente de încălzire sau zonă grea rece.

Baterie de apart is a second version of the second version of the second version of the second version of the second version of the second version of the second version of the second version of the second version of the se

conductor. yNu încercați să reparați singur acest

aparat. yNu puneți un pahar cu apă pe produs. yNu

instalați lângă nicio sursă magnetică. yNu blocați

orificiile de ventilație. yNu așezați obiecte grele pe

produs.

Manualul utilizatorului este un ghid pentru utilizarea produselor.

PRUDENȚĂ

yNotă: Dacă există vreo posibilitate să apară daune pentru bunuri și persoane cauzate de nerespectând instrucțiunile ATENŢIE

-Vă rugăm să citiți acest manual pentru siguranță înainte de a utiliza bunurile și păstrați-l într-un loc sigur.

Nu garantăm calitatea produselor de la terți (de exemplu, lentile, accesorii) pe care le cumpărați separat.

În anumite medii de instalare, pot exista interferențe în comunicațiile radio. Când apar interferențe de unde electromagnetice între produs și dispozitivul de comunicație radio, se recomandă păstrarea unei anumite distanțe între cele două sau schimbarea

#### AVERTIZARE

Pentru a preveni deteriorarea cauzată de LED-ul IR, nu vă uitați la lampa de funcționare.

ANO-L6012R/ANO-L6022R ANO-L7012R/ANO-L7022R

Grupa de risc 1

AVERTISMENT IR emis de acest produs.

Nu vă uitați la lampa de operare.

Produs testat conform IEC 62471

#### **[PREZENTARE GENERALĂ](#page-2-0)** 3

- 
- 6 6 [Specificații recomandate pentru PC](#page-5-0)  [Specificații recomandate pentru cardul](#page-5-0) 
	- [Micro SD/SDHC/SDXC](#page-5-0)
	- [Ce este inclus \(ANO-L6012R/L6022R/](#page-5-0)  [L7012R/L7022R\)](#page-5-0) Specificatil recommandate pentru cardul<br>
	Micro SD/SDHC/SDXC<br>
	6 Ce este inclus (ANO-L6012R/L6022R/<br>
	17012R/L7022R/<br>
	17012R/L7022R/

[Instrucțiuni importante de sigura](#page-2-0)nță

- [Ce este inclus \(ANV-L6012R/L7012R\)](#page-6-0)  7
- [Accesorii opționale pentru instalare P](#page-6-0)e [scurt \(ANO-L6012R/L6022R/ L7012R/](#page-7-0) 7 8
- [L7022R\)](#page-7-0)
- [Pe scurt \(ANV-L6012R/L7012R\)](#page-7-0) 8

#### **[CONEXIUNEA LA REȚEA ȘI](#page-15-0)**

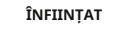

- 16 [Conectarea directă a camerei la rețeaua](#page-15-0)  [locală](#page-15-0)
- [Conectarea directă a camerei la un modem](#page-15-0)  [DSL/cablu bazat pe DHCP](#page-15-0) 16
- [Folosind Device Manager](#page-16-0) 17
- [Căutarea automată a camerei](#page-16-0)  17 17
	- [Configurarea adresei IP](#page-16-0)
- [Înregistrarea manuală a camerei](#page-17-0)  18 18
	- [Configurarea automată a IP-ului](#page-17-0)
- [Port Range Forward \(Port Mapping\)](#page-18-0)  19
- [Configurare Conectarea la cameră de pe un PC](#page-19-0) [local parta](#page-19-0)jat 20
- [Conectarea la cameră de la un PC la](#page-19-0)  [distanță prin Intern](#page-19-0)et 20

- **[INSTALARE ȘI CONECTARE](#page-9-0)** 10 [Instalare \(ANO-L6012R/L6022R/L7012R/](#page-9-0)  [L7022R\)](#page-9-0)
	- [Instalare \(ANV-L6012R/L7012R\)](#page-11-0)  12
	- [Introducerea/scoaterea unui card Micro SD](#page-12-0) [10](#page-9-0) [Alimentare și conectare în rețea](#page-14-0) 13
		- Introducerea/scoaterea unui card Micro SD<br>Alimentare și conectare în rețea de alimentare preteriul alimentare și conectare în rețea de alimentare și conectare în rețea de alimentare preteriul alimentare și conectare în reț

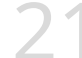

- [Conectarea la setarea](#page-20-0)
- 22
- 22
- [Parola camerei](#page-21-0)
- 22
	- [Log in](#page-21-0)<br>[Camera Web Viewer Configurare](#page-21-0)

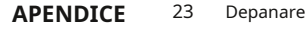

[23](#page-22-0)

- CPU: Intel(R) Core(TM) i7 3,4 GHz sau mai mare
- RAM: 8G sau mai mare
- Browser recomandat: Chrome
- Browsere acceptate: Chrome, Safari, Firefox, MS Edge (pe bază de crom)
- Sistem de operare acceptat: Windows, Mac, Linux, Android, iOS, Chrome
- Mediul de verificare
- Windows 10: Google Chrome versiunea 80 sau mai recentă, Firefox versiunea 72 sau mai recentă, MS Edge versiunea 83 sau mai recentă - Mac 10.13/14: Safari versiunea 11.0.1 sau o versiune ulterioară

**※**Performanța redării video a vizualizatorului web depinde de performanța procesorului și a GPU-ului utilizatorului.

#### SPECIFICAȚIILE CARDULUI MICRO SD/SDHC/SDXC RECOMANDATE

• Capacitate recomandată

ANO-L6012R/6022R, ANV-L6012R : 16 GB ~ 32 GB (tip MLC necesar) ANO-L6012R/6022R, ANV-L6012R : 16 GB ~ 128 GB (tip MLC necesar)

- Producători recomandați: SanDisk, Transcend
- Tip produs: rezistență ridicată
- Compatibilitatea variază în funcție de producătorii și tipurile de carduri.

#### <span id="page-5-0"></span>SPECIFICAȚII RECOMANDATE PC CE ESTE INCLUS (ANO-L6012R/L6022R/L7012R/L7022R)

Vă rugăm să verificați dacă camera dvs. și accesoriile sunt toate incluse în pachetul produsului. (Ca și pentru fiecare țară de vânzare, accesoriile nu sunt aceleași.)

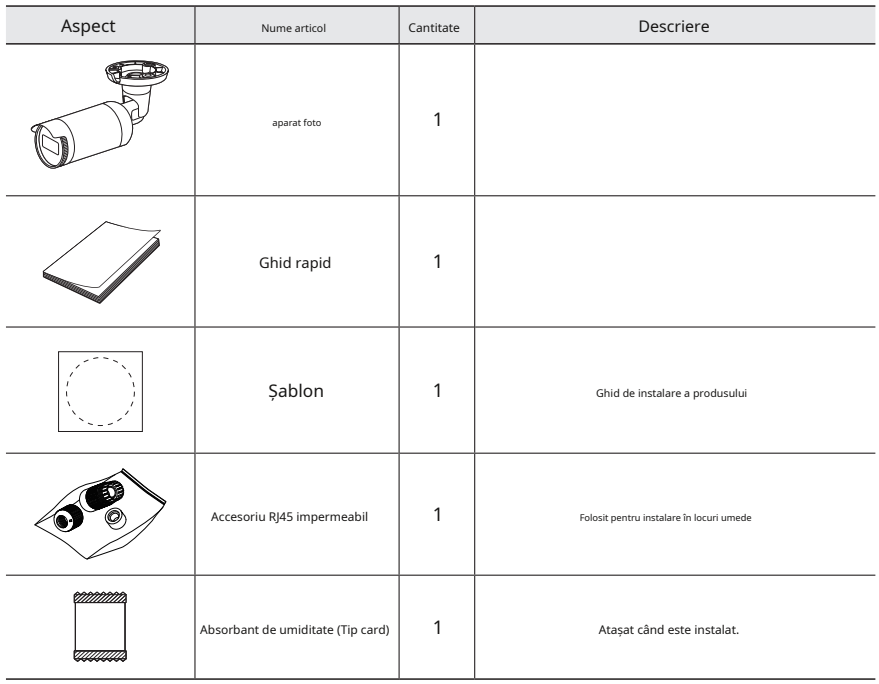

**M** Utilizați șuruburi de instalare de cel puțin M4, L30 pentru instalarea acestui produs.

Vă rugăm să verificați dacă camera dvs. și accesoriile sunt toate incluse în pachetul produsului. (Ca și pentru fiecare țară de vânzare, accesoriile nu sunt aceleași.)

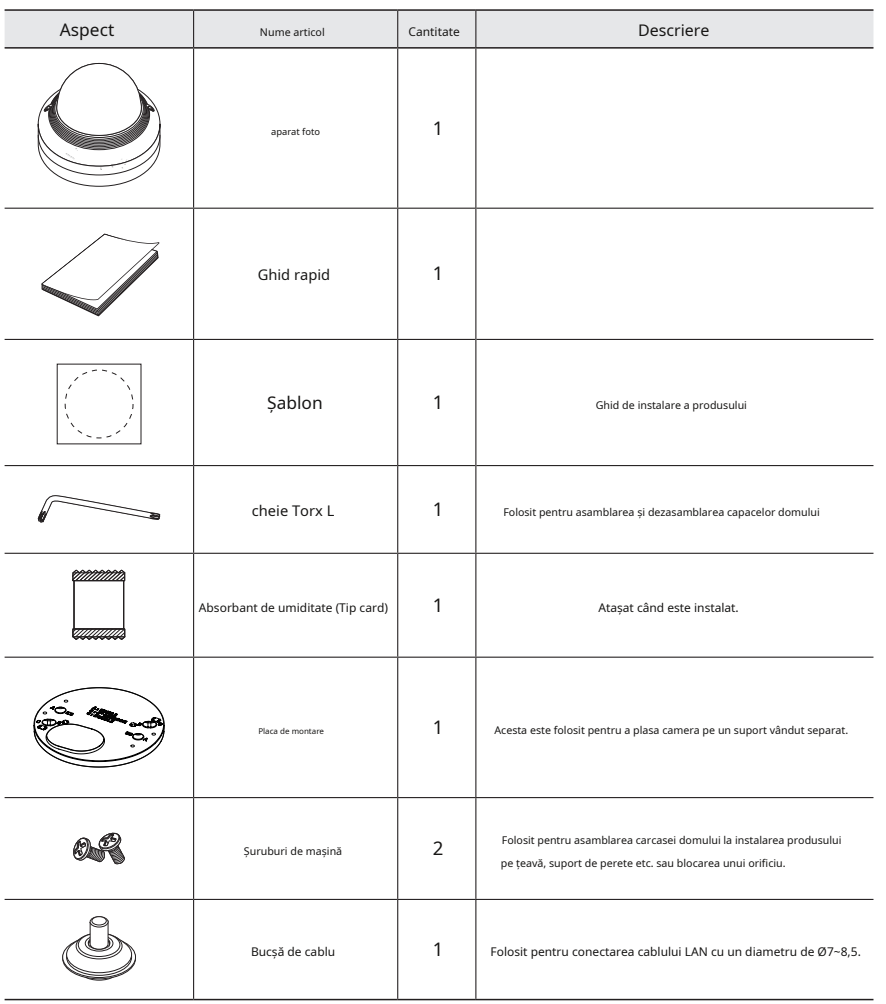

## <span id="page-6-0"></span>CE ESTE INCLUS (ANV-L6012R/L7012R) ACCESORII OPTIONALE PENTRU INSTALARE

Pentru o instalare mai ușoară, puteți achiziționa accesorii opționale adecvate disponibile.

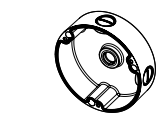

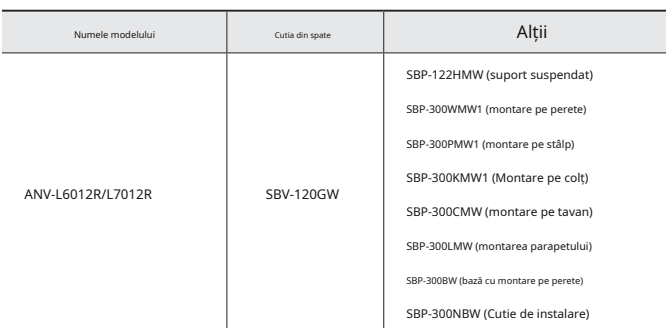

**※**ANO-L6012R/L6022R/L7012R/L7022R poate fi instalat numai direct.

T

## <span id="page-7-0"></span>PENTRU O privire (ANO-L6012R/L6022R/L7012R/L7022R) PENTRU O privire (ANV-L6012R/L7012R)

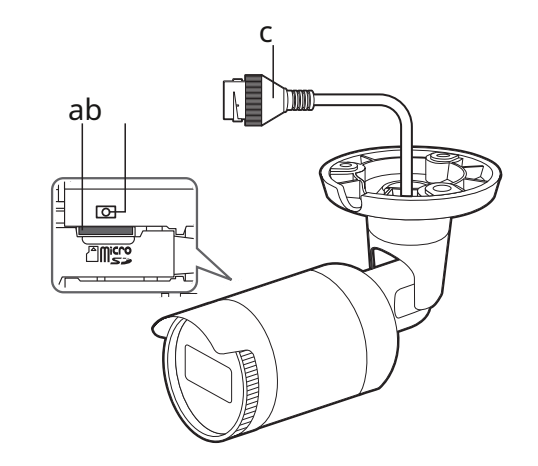

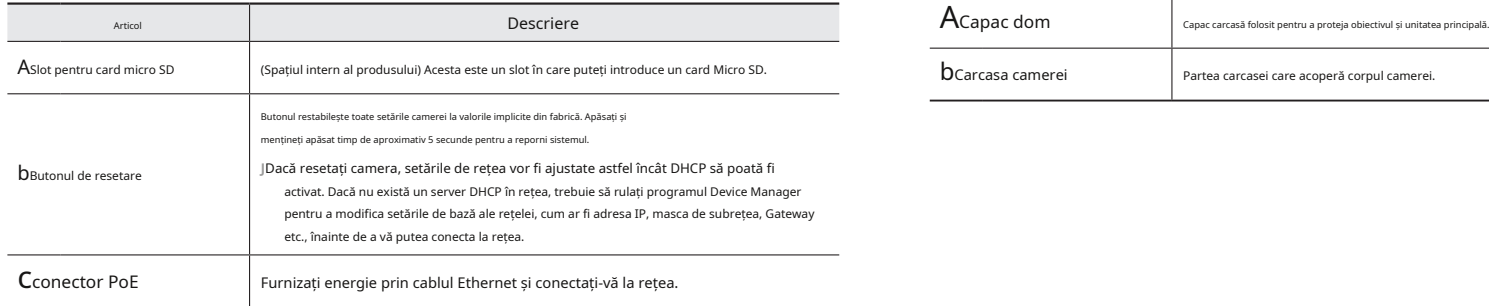

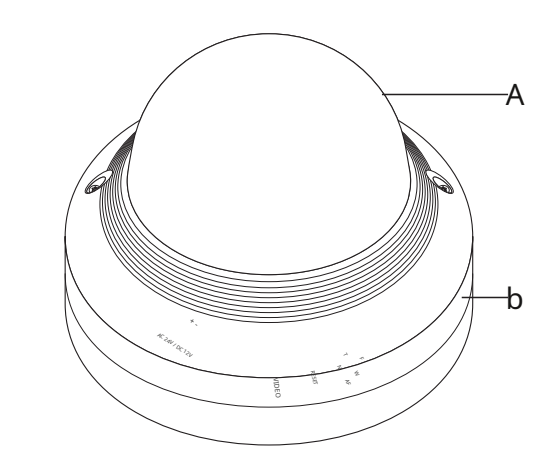

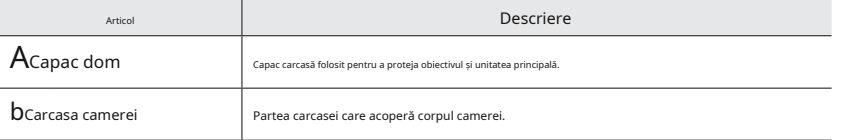

## Componente

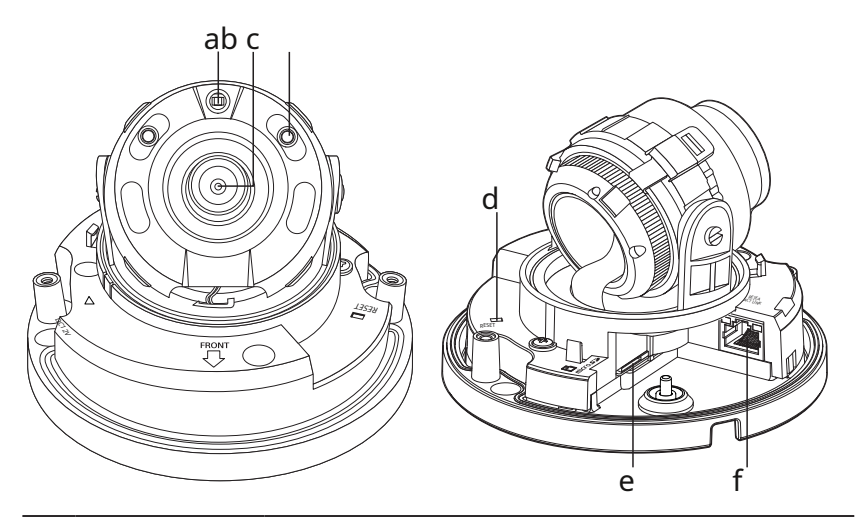

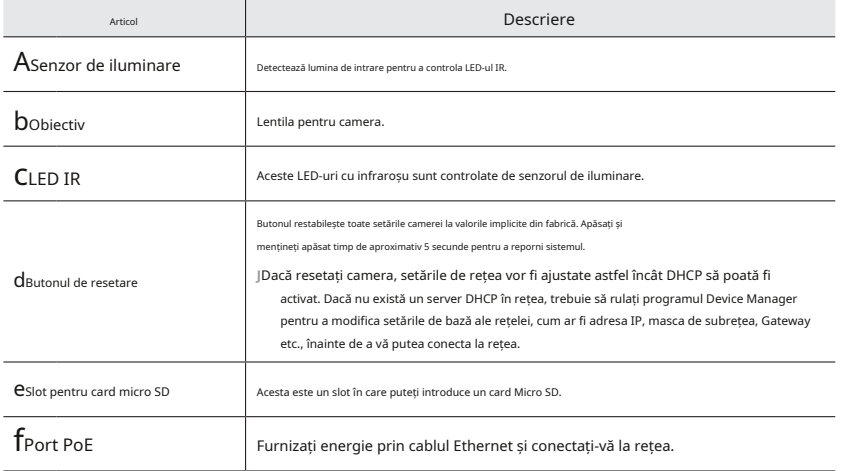

## <span id="page-9-0"></span>instalare și conectare

## INSTALARE (ANO-L6012R/L6022R/L7012R/L7022R) Cum se conectează cablul RJ45 impermeabil la un cablu LAN

Această cameră este rezistentă la apă și respectă specificațiile IP66, dar mufa conectată la cablul extern nu este. Vă recomandăm să instalați acest produs sub marginea streașinii pentru a preveni expunerea cablului la exterior.

#### Precauții înainte de instalare

Asigurați-vă că citiți următoarele instrucțiuni înainte de a instala camera:

- Trebuie instalat pe zona (tavan sau perete) care poate rezista de 5 ori greutatea camerei, inclusiv suportul de instalare.
- Cablurile blocate sau desprinse pot provoca deteriorarea produsului sau un incendiu.
- Din motive de siguranță, țineți pe oricine altcineva departe de locul de instalare. Și lasă deoparte lucrurile personale de pe site, pentru orice eventualitate.
- Pentru camera cu obiectiv focal variabil manual, caracteristici precum focalizarea și zoomul trebuie ajustate înainte de instalare.

Când reglați acestea, asigurați-vă că nu se atașează substanțe străine.

**J**

1.Atașați șablonul de instalare în locația dorită și găuriți urmând șablonul.

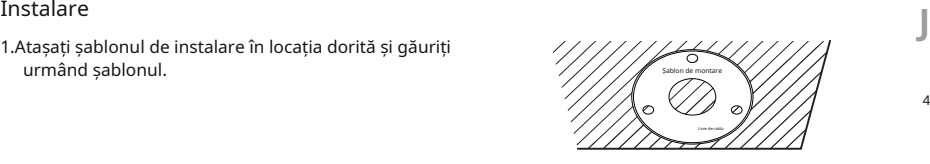

2.Introduceți și fixați 3 șuruburi cu filet în 3 găuri pentru a fixa camera.

3.Conectați cablurile corespunzătoare cu terminalele camerei. **Inel de cauciu**c Inel de cauciu

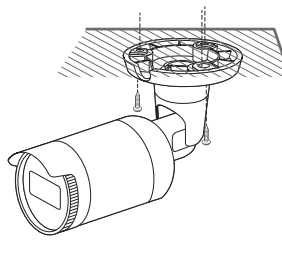

4.Reglați orientarea camerei folosind o șurubelniță Phillips.

**J**

Când reglați poziția camerei folosind un suport, vă rugăm să slăbiți șurubul suportului, reglați camera și strângeți-o. Dacă încercați să-l reglați forțat în timp ce șurubul este strâns, poate duce la o zgârietură sau alte probleme.

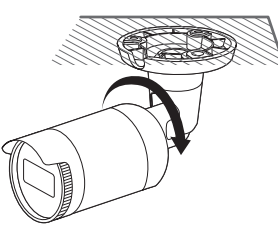

1.Introduceți-l prin direcția săgeții.

2.Conectați conectorul LAN (mascul) la cablu.

3.Conectați mufa modulară RJ45 (femă) la conectorul RJ45 (mascul). conector RJ45 (mascul).

Vă rugăm să păstrați fiecare dintre părți separate.

4.Asamblați prin rotirea mufei modulare RJ45 (mamă) și a capacului de protecție RJ45 în sensul acelor de ceasornic (Urmați săgeata).

5.Asamblați rotind capacul de protecție RJ45 și capacul din spate în sensul acelor de ceasornic (Urmați săgeata). Când capacul din spate este asamblat, garnitura impermeabilă a cablului este atașată strâns de cablu pentru a-l face impermeabil.

**J**

Trebuie să îl asamblați complet pentru a roti capacul din spate până la capătul filetului conectorului RJ45.

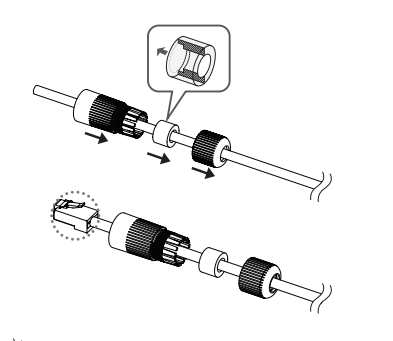

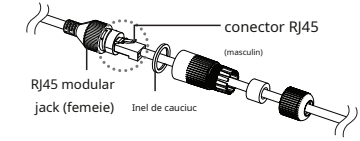

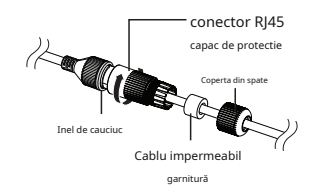

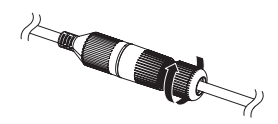

#### Instalare în exterior Vedere pe hol

Când îl instalați în afara clădirii, vă rugăm să îl impermeabilizați cu bandă de cauciuc butilic impermeabil (poate fi achiziționat din magazine), astfel încât apa să nu se scurgă din golul cablului conectat la exterior.

1.Conectati cablul PoE.

**J**

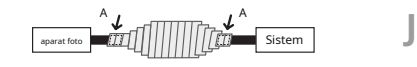

2.Înveliți mantaua neagră a cablului (Zona A) și zona de conectare a cablurilor cu bandă impermeabilă (cauciuc butilic), astfel încât mai mult de jumătate din banda de cauciuc butilic să fie suprapusă.

> Dacă mantaua cablului nu este impermeabilă corespunzător, atunci poate cauza direct scurgeri. Asigurați-vă că protejați cablul cu un strat dens de bandă.

Banda de butilic impermeabilă este fabricată din cauciuc butilic care poate fi întinsă până la de două ori lungimea normală.

Camera poate fi rotită pentru a mări zona de monitorizare verticală la un raport de aspect de 9:16, făcând-o potrivită pentru coridoare și pasaje înguste.

Rotiți atât corpul camerei, cât și capacul frontal.

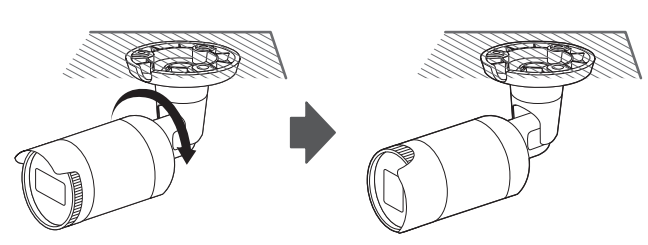

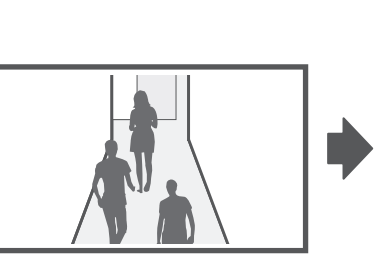

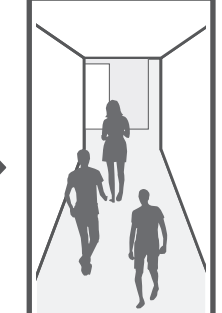

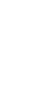

## <span id="page-11-0"></span>instalare și conectare

## INSTALARE (ANV-L6012R/L7012R) 6. închideți capacul domului.

Această cameră este rezistentă la apă și respectă specificațiile IP66, dar mufa conectată la cablul extern nu este. Vă recomandăm să instalați acest produs sub marginea streașinii pentru a preveni expunerea cablului la exterior.

#### Precauții înainte de instalare

Asigurați-vă că citiți următoarele instrucțiuni înainte de a instala camera:

- Trebuie instalat pe zona (tavan sau perete) care poate rezista de 5 ori greutatea camerei, inclusiv suportul de instalare.
- Cablurile blocate sau desprinse pot provoca deteriorarea produsului sau un incendiu.
- Din motive de siguranță, țineți pe oricine altcineva departe de locul de instalare. Și lasă deoparte lucrurile personale de pe site, pentru orice eventualitate.
- Pentru camera cu obiectiv focal variabil manual, caracteristici precum focalizarea și zoomul trebuie ajustate înainte de instalare.

Când reglați acestea, asigurați-vă că nu se atașează substanțe străine. Conectarea cablului LAN

**J**

1.Îndepărtați capacul domului slăbind șuruburile de fixare rotindule în sens invers acelor de ceasornic folosind cheia Torx L furnizată.

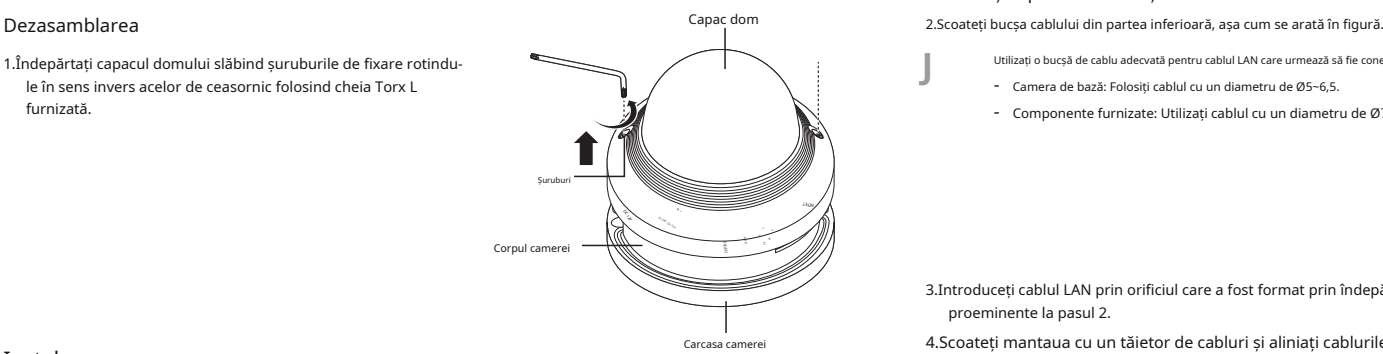

1. Atașați șablonul de instalare în locația dorită și găuriți  $\frac{1}{1}$   $\frac{1}{1}$   $\frac{1}{1}$   $\frac{1}{1}$   $\frac{1}{1}$   $\frac{1}{1}$   $\frac{1}{1}$   $\frac{1}{1}$   $\frac{1}{1}$   $\frac{1}{1}$   $\frac{1}{1}$ urmând șablonul.  $\frac{1}{2}$  a  $\frac{1}{2}$  6.Conectați cablul finit la portul PoE.

2.Folosind 2 șuruburi, fixați camera la 2 găuri găurite cu un sablon.

 $\mathsf{Set}$ ați  $\leq \bigcap$  > marcaj imprimat pe cameră pentru a fi îndreptat spre monitorizarea camerei.

- 3.Conectați și aranjați cablurile necesare pentru ca acestea să nu fie deteriorate sau răsucite în timpul instalării camerei.
- 4.Reglați lentila în direcția dorită, referindu-vă la "Reglarea direcției de monitorizare a camerei" secțiune. (pagina 13)

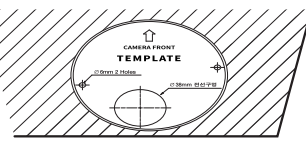

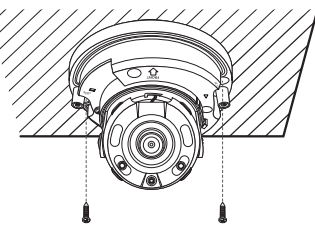

Strângeți strâns șuruburile de fixare folosind cheia Torx L pentru a preveni scurgerile de apă.

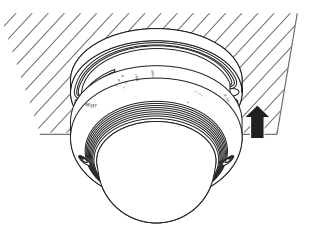

**J**

1.Scoateți capacul domului și carcasa.

Utilizați o bucșă de cablu adecvată pentru cablul LAN care urmează să fie conectat.

- Camera de bază: Folosiți cablul cu un diametru de Ø5~6,5.
- Componente furnizate: Utilizați cablul cu un diametru de Ø7~8,5.

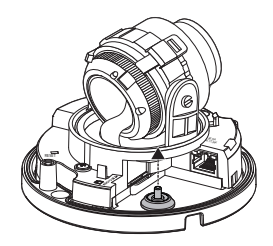

3.Introduceți cablul LAN prin orificiul care a fost format prin îndepărtarea părții proeminente la pasul 2.

Carcasa camerei 4.Scoateți mantaua cu un tăietor de cabluri și aliniați cablurile.

Instalare 5.Conectați cablul LAN cu un conector LAN și introduceți-l în instrumentul

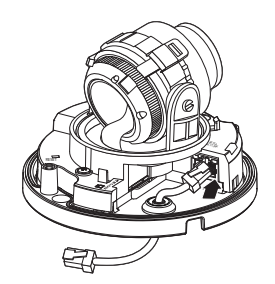

# - INSTALARE ȘI CONECTARE INSTALARE ȘI CONECTARE

#### <span id="page-12-0"></span>Reglarea direcției de monitorizare pentru cameră (ANV-L6012R/L7012R) INTRODUCEREA/SCOATEREA UNUI CARD MICRO SD

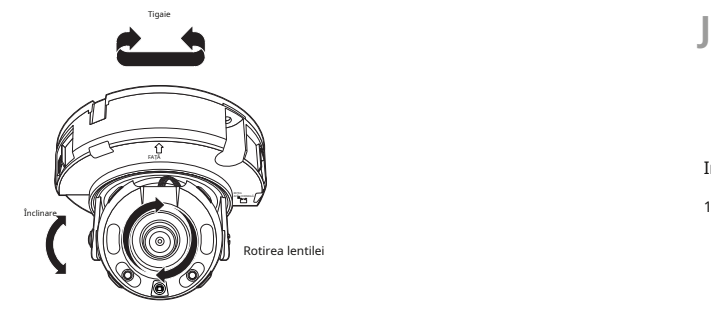

Reglarea direcției de monitorizare

Puteți regla direcția camerei numai atunci când camera este fixată pe tavan.

Unde, rotirea unității camerei la stânga sau la dreapta se numește Pan, reglarea înclinării se numește Tilt, iar rotirea obiectivului pe axa sa se numește Rotire. 2.Trageți și separați capacul frontal.

- Intervalul efectiv al tigaii este un total de 350 de grade.

- Intervalul efectiv de rotație este un total de 355 de grade.

- Intervalul efectiv de înclinare este un total de 67 de grade.

Imaginea poate fi acoperită de carcasa camerei în funcție de unghi.

#### Metode de ajustare

**J**

1.După instalarea camerei, reglați unghiul de panoramare ținând cont de direcția de monitorizare.

2.Setați unghiul orizontal astfel încât imaginea să nu fie inversată.

3.Reglați unghiul de înclinare astfel încât camera să fie orientată către obiectul de monitorizare.

Înainte de a instala camera, cardul Micro SD trebuie introdus în timp ce sursa de alimentare și corpul sunt separate.

Nu îl introduceți cu forță în direcția inversă. S-ar putea deteriora cardul Micro SD și produsul.

Când plouă sau umiditatea este ridicată, nu se recomandă introducerea sau scoaterea unui card Micro SD.

Dezasamblarea capacului produsului ar trebui să se termine în 5 minute, altfel va exista riscul de condens intern de rouă.

Introducerea unui card de memorie Micro SD (ANO-L6012R/L6022R/L7012R/L7022R)

1. Rotiți capacul frontal în poziția UNLOCK [  $\sqrt{2}$ ] direcție.

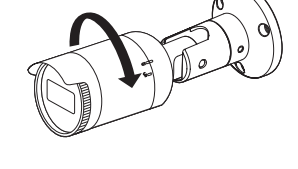

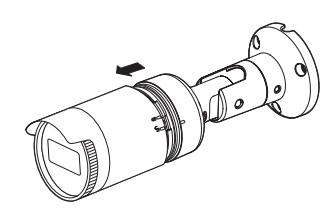

3.Introduceți un card Micro SD în direcția săgeții indicată în figură.

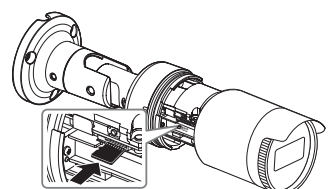

## instalare și conectare

Introducerea unui card de memorie Micro SD (ANV-L6012R/L7012R) Scoaterea unui card de memorie Micro SD (SCOATE

1.Separați capacul Dome al camerei.

RESET

2.Introduceți un card Micro SD în direcția săgeții indicată în figură.

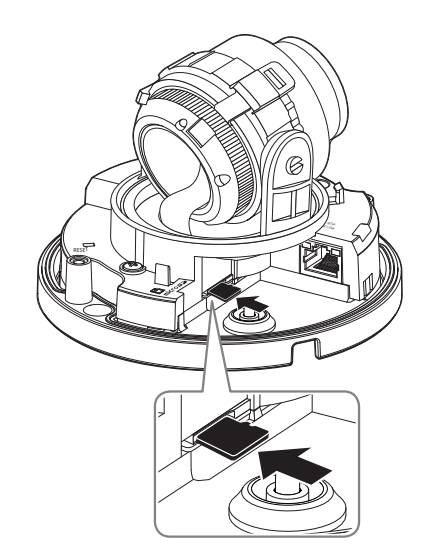

Apăsați ușor pe capătul expus al cardului de memorie, așa cum se arată în diagramă, pentru a scoate cardul de memorie din slot.

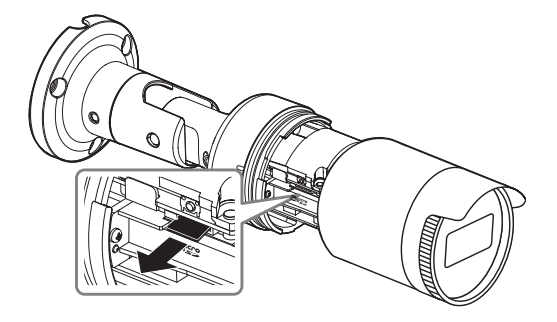

<ANO-L6012R/L6022R/L7012R/L7022R>

RESET

**RETEA**<br>ACT LINK

**J**

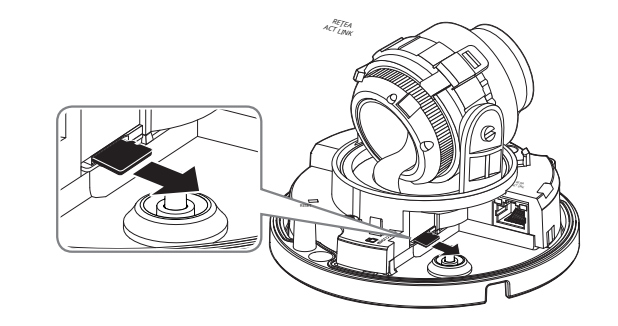

<ANV-L6012R/L7012R>

Înainte de a scoate cardul Micro SD, în butonul <Configurare ( și opriți camera. ) > - <Eveniment>-<Stocare>, setați dispozitivul la <Oprit> și apăsați pe [Aplicare]

Dacă opriți camera sau scoateți cardul Micro SD care conține date din produs, datele se pot pierde sau se pot deteriora.

## <span id="page-14-0"></span>ALIMENTARE ȘI CONECTARE în rețea Specificația cablului de rețea

#### Conectați dispozitivul PoE la cameră.

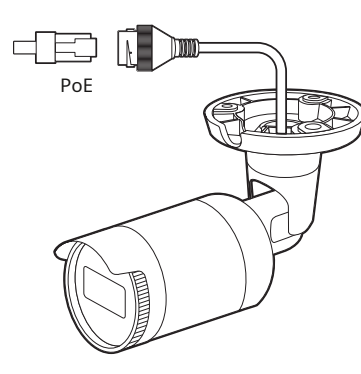

<ANO-L6012R/L6022R/L7012R/L7022R>

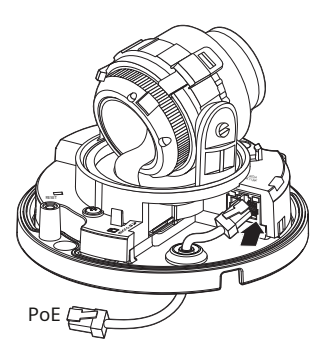

<ANV-L6012R/L7012R>

Conectați-vă la conectorul PoE al unui router compatibil PoE (Power over Ethernet).

**J**

Utilizați echipamente PoE (Power over Ethernet) care acceptă standardul IEEE802.3af.

**J**

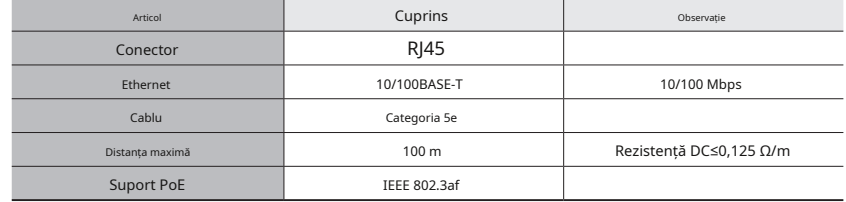

Dacă utilizați un alt cablu decât standardele de Categoria 5e, distanța de transmisie de 100 m nu este garantată.

## <span id="page-15-0"></span>conexiune la rețea și configurare

## CONECTAREA CAMERA DIRECT LA REȚEAREA LOCALĂ

Conectarea la cameră de la un PC local în LAN **INTERNET Conectarea la cameră de la un PC local în LAN** 

1.Lansați un browser de internet pe computerul local.

2.Introduceți adresa IP a camerei în bara de adrese a browserului.

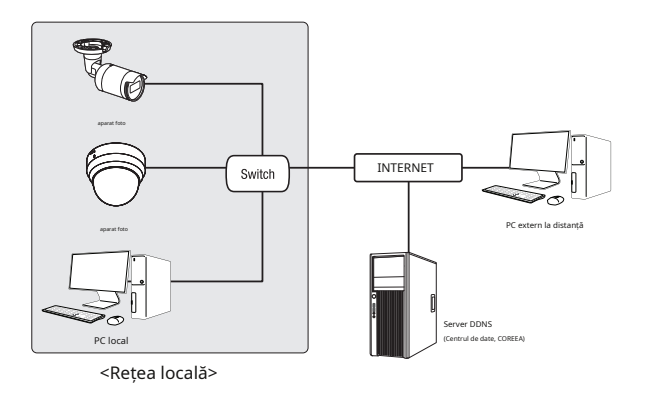

Este posibil ca un computer la distanță dintr-un internet extern din rețeaua LAN să nu se poată conecta la camera instalată în intranet dacă redirecționarea portului nu este setata corect sau este setat un firewall.

În acest caz, pentru a rezolva problema, contactați administratorul de rețea.

Implicit din fabrică, adresa IP va fi atribuită automat de la serverul DHCP. Dacă nu există un server DHCP disponibil, adresa IP va fi setată la 192.168.1.100. Pentru a schimba adresa IP, utilizați Device Manager.

Pentru mai multe detalii despre utilizarea Device Manager, consultați "Folosind Device Manager". (pagina 17)

## Puteți configura setările de rețea în funcție de configurațiile de rețea. CONECTAREA CAMERA DIRECT LA UN MODEM DSL/CABLE BAZAT DHCP

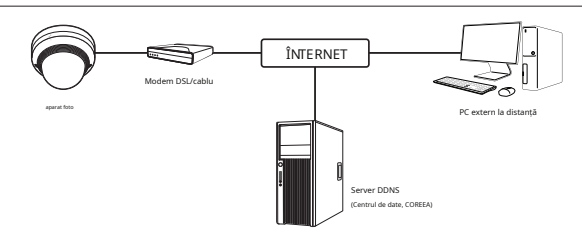

1.Conectați computerul utilizatorului direct la camera de rețea.

2.Rulați Managerul de dispozitive și modificați adresa IP a camerei, astfel încât să puteți utiliza browserul web de pe INTERNET  $\begin{bmatrix} \bullet \\ \bullet \end{bmatrix}$   $\begin{bmatrix} \bullet \\ \bullet \end{bmatrix}$  desktop pentru a vă conecta la cameră.

3.Utilizați browserul de internet pentru a vă conecta la vizualizatorul web.

4.Mutați la [Înființat]pagină.

5.Mutați la [Rețea] – [DDNS]și configurați setările DDNS.

6.Mutați la [Basic] – [IP & Port],și setați tipul IP la [DHCP].

7.Conectați camera, care a fost scoasă de pe computer, direct la modem.

8.Reporniți camera.

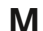

**M** Pentru informații despre cum să setați DDNS, consultați ajutorul online al Web Viewer.<br>Pentru informații despre cum să setați formatul IP, consultați ajutorul online al Web Viewer.

#### <span id="page-16-0"></span>UTILIZAREA DEVICE MANAGER DACA DEVICE MANAGER

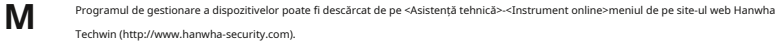

Mai multe instrucțiuni despre Device Manager pot fi găsite la <Ajutor>meniul paginii principale.<br>
• Masca de subrețea: <Masca de subrețea: <Masca de subrețea: <Masca de subrețea: <Masca de subrețea>al routerului de bandă

Dacă o cameră este conectată la aceeași rețea a PC-ului în care este instalat managerul de dispozitive, puteți găsi camera de rețea folosind funcția de căutare.

2.Verificați camera din listă.

Dacă doriți să modificați setarea rețelei camerei, <Conectați-vă OK>semnul trebuie să fie afișat la <Stare>.Clic <Autentificare> Contentificare> Configurați setările legate de IP și setările legate de port în mod distinct pe pagina principală pentru a vă conecta.

#### Configurarea IP statică

Inserați și configurați manual adresa IP și informațiile despre porturi.

1.Faceți clic pe camera din lista pentru care doriți să modificați setarea IP.

2.Faceți clic pe <Atribuire IP>pe pagina principală a managerului de dispozitive. Port HTTPP (@ MARTHENING) PARENT MATARENT MATARENT (@ MARTHENING) PARENT MATARENT MATARENT (@ MARTHENING) ALCARDITI

3.Selectați <Atribuiți următoarea adresă IP>.

• Informațiile IP ale camerei vor fi afișate așa cum au fost setate anterior.

**ATT** MARGA RTSP Port 554 165 - 126 - 45 - 2  $\langle 460y \rangle = \langle 0000 \rangle$ 

#### Dacă nu utilizați un router de bandă largă

4.Completați categoriile legate de IP și Port.

Pentru setarea <Adresă IP>, <Mască de subrețea>,si <Gateway>,contactați administratorul de rețea.

- Port HTTP: Folosit pentru a accesa camera utilizând browserul de internet, implicit 80.
- Port RTSP: un port care controlează streaming în timp real. Valoarea inițială este 554.

- Adresă IP: introduceți o adresă care se încadrează în intervalul IP furnizat de routerul de bandă largă.
- ex) 192.168.1.2~254, 192.168.0.2~254, 192.168.XXX.2~254
- largă va fi <Masca de subrețea>a camerei.
- CĂUTARE AUTOMATĂ CAMERA Gateway: <Adresă IP locală>al routerului de bandă largă va fi <Gateway>a camerei.

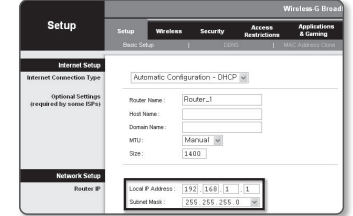

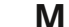

1.Faceți clic pe <Caută>pe pagina principală a managerului de dispozitive. **M** Setările pot diferi în funcție de modelul de router de bandă largă conectat. Pentru mai multe informații, consultați manualul de utilizare al routerului aplicabil.

• Verificați adresa MAC pe autocolantul atașat camerei. Pentru mai multe informații despre redirecționarea portului a routerului de bandă largă, consultați "Configurare Port Range Forward (Port Mapping)". (Pagina 19)

## CONFIGURARE ADRESA IP<br>Dacă routerul de bandă largă are mai multe camere conectate

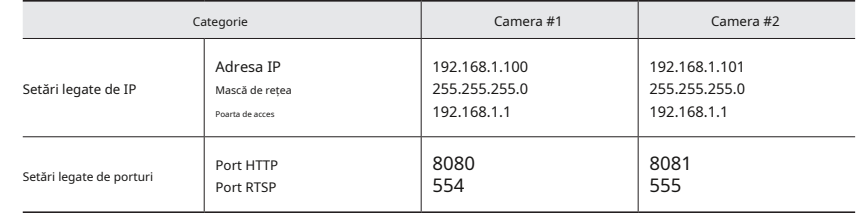

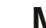

Dacă <Port HTTP>este setat altul decât 80, trebuie să furnizați <Port>numărul din bara de adrese a browserului de internet înainte

de a putea accesa camera. ex) http://adresa IP : Port HTTP http://192.168.1.100:8080

5.Faceți clic pe [Aplica]Buton.

6.Dacă este afișat mesajul de succes, faceți clic pe [BINE].

-

## <span id="page-17-0"></span>conexiune la rețea și configurare

Primiți adresa IP de la DHCP

automat IP-ul. • Exemplu de mediu IP dinamic

- Dacă unui router de bandă largă, cu camerele conectate, i se atribuie o adresă IP de către serverul DHCP

- Dacă conectați camera direct la modem folosind protocoalele DHCP • Apare meniul Setare echipament.

- Dacă IP-urile sunt atribuite de serverul DHCP intern prin intermediul rețelei LAN 3.În meniu, faceți clic pe <Configurare IP automată>.

1.Faceți clic pe camera din lista pentru care doriți să modificați setarea IP.

2.Faceți clic pe <Atribuire IP>pe pagina principală a managerului de dispozitive.

3.Selectați <Obține automat o adresă IP (DHCP)>.

4.Faceți clic pe [Aplica]buton.

5.Dacă este afișat mesajul de succes, faceți clic pe [BINE].

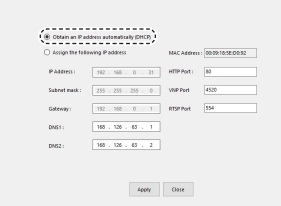

ssign - Single d

## Configurarea IP dinamică CONFIGURARE AUTOMATĂ IP

1.Faceți clic pe camera din lista pe care doriți să o configurați

2.Faceți clic pe < + > în pagina principală a managerului de dispozitive.

4.Faceți clic pe [Închide]buton.

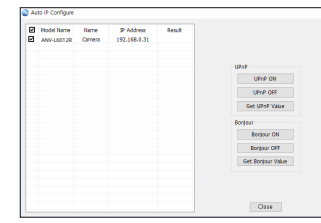

## ÎNREGISTRARE MANUAL CAMERA

Dacă camera nu poate fi găsită utilizând funcția de căutare, camera poate fi înregistrată de la distanță inserând manual informații IP, dacă camera este conectată la o rețea externă.

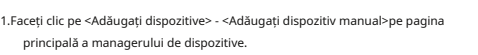

2.Introduceți intervalul de adrese IP pe care îl căutați

3.Selectați <Nume model>a camerei pe care o înregistrați și introduceți portul HTTP, ID-ul și parola.

4.Faceți clic pe [Inregistreaza-te]buton.

5.Verificați dacă camera este înregistrată.

• Verificați adresa MAC pe autocolantul atașat camerei.

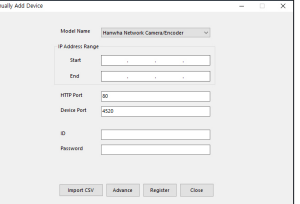

## <span id="page-18-0"></span>SETARE PORT RANGE FORWARD (PORT MAPPARE). Configurarea Port Range Forward pentru mai multe camere de rețea

Dacă ați instalat un router de bandă largă cu o cameră conectată, trebuie să setați redirecționarea intervalului de porturi pe routerul de bandă largă, astfel încât un computer la distanță să poată accesa camera din acesta.

#### Redirecționare manuală a intervalului de porturi

- 1.Din meniul de configurare al routerului de bandă largă, selectați <Aplicații și jocuri> - <Port Range Forward>. Pentru a seta intervalul de porturi înainte pentru un router de bandă largă terță parte, consultați ghidul utilizatorului acelui router de bandă largă.
- 2.Selectați <TCP>si <Port UDP>pentru fiecare cameră conectată la routerul de bandă largă.

Numărul fiecărui port care urmează să fie configurat la routerul IP ar trebui setat în funcție de numărul de port desemnat în <Configurare> - <De bază> - <IP & Port>pe vizualizatorul web al camerei.

3.Când ați terminat, faceți clic pe [Salvează setările]. Setările dvs. vor fi salvate.

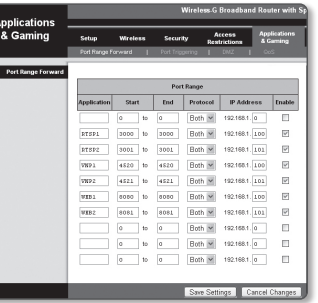

-

- Puteți seta o regulă de redirecționare porturi pe dispozitivul router de bandă largă prin intermediul paginii sale web de configurare.
- Un utilizator poate schimba fiecare port folosind ecranul de setare a camerei.

Când Camera1 și Camera2 sunt conectate la un router:

Router de bandă largă

3000 3000 TCP/UDP 192.168.1.100 3001 3001 TCP/UDP 192.168.1.101

8080 8080 TCP/UDP 192.168.1.100

8081 8081 TCP/UDP 192.168.1.101

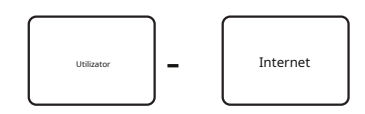

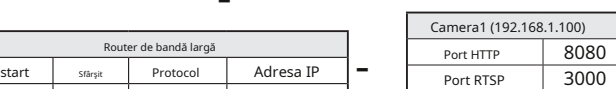

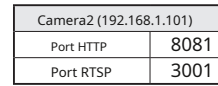

Setarea redirecționării portului este un exemplu de setare a routerului IP CISCO.

Setările pot diferi în funcție de modelul de router de bandă largă conectat. Pentru

mai multe informații, consultați manualul de utilizare al routerului aplicabil. **M** Redirecționarea portului se poate face fără configurarea suplimentară a routerului dacă routerul acceptă funcția UPnP (Universal Plug and Play). După conectarea camerei de rețea, bifați caseta de selectare din meniul <Conectare rapidă>în <Wisenet DDNS>în "Setări -> Rețea -> DDNS".

-

-

-

## <span id="page-19-0"></span>CONECTAREA LA CAMERA DE LA UN PC LOCAL COMMUN

#### 1.Rulați managerul de dispozitive.

Acesta va scana pentru camere conectate și le va afișa ca o listă.

2.Faceți dublu clic pe o cameră pentru a accesa. Browserul de internet pornește și se conectează la cameră.

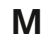

**M** Accesul la cameră poate fi obținut și prin introducerea adresei IP a camerei în bara de adrese a browserului de internet.

## CONECTAREA LA CAMERA DE LA UN PC DE LA DISTANȚĂ PRIN INTERNET

Pe un computer la distanță care nu se află în clusterul de rețea al routerului de bandă largă nu este permis, utilizatorii pot accesa camerele din rețeaua unui router de bandă largă utilizând adresa URL DDNS a camerei.

1.Înainte de a putea accesa o cameră în rețeaua de router de bandă largă, ar trebui să fi setat intervalul de porturi înainte pentru routerul de bandă largă.

2.De pe computerul de la distanță, lansați browserul de internet și introduceți adresa URL DDNS a camerei sau adresa IP a routerului de bandă largă în bara de adrese. ex) http://ddns.hanwha-security.com/ID

Pentru a utiliza Wisenet DDNS, înregistrați-vă pe pagina de pornire Wisenet DDNS (http://ddns.hanwha-security.com) și înregistrați produsul la [ DDNS-ul meu]>[Înregistrare produs].

## <span id="page-20-0"></span>CONECTAREA LA CAMERA **CONECTAREA** CONECTAREA LA CAMERA CONECTAREA CONECTAREA CONECTAREA CONECTAREA CONECTAREA CON

#### În mod normal, ai face-o

- 2.Introdu adresa IP a camerei în bara de adrese. ex)• Adresă IP (IPv4): 192.168.1.100 - http://
	- 192.168.1.100
	- ar trebui să apară dialogul de conectare.
	- Adresă IP (IPv6): 2001:230:abcd: ffff:0000:0000:ffff:1111 -http://[2001:230:abcd:ffff:0000:0000:ffff:1111] - ar trebui să apară dialogul de conectare.

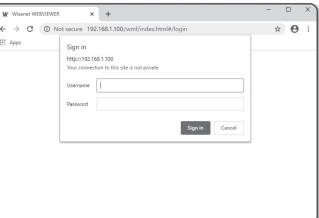

Dacă portul HTTP este altul decât 80

#### 1.Lansați browserul de internet.

2.Introduceți adresa IP și numărul portului HTTP al camerei în bara de adrese. ex) Adresă IP: 192.168.1.100: Număr port HTTP (8080) -http://192.168.1.100:8080 - ar trebui să apară dialogul de conectare.

Folosind URL-ul

**J**

1.Lansați browserul de internet.

2.Introdu adresa URL DDNS a camerei în bara de adrese. ex) adresa URL: http://ddns.hanwha-security.com/ID - ar trebui să apară dialogul de conectare.

Conexiunea la rețea este dezactivată în mediul numai LAN.

#### Conectarea prin UPnP

1.Rulați clientul sau sistemul de operare în sprijinul protocolului UPnP.

2.Faceți clic pe numele camerei pentru căutare.

În sistemul de operare Windows, faceți clic pe numele camerei căutat din meniul de rețea.

- Se afișează fereastra de conectare.

1.Rulați clientul sau sistemul de operare în sprijinul protocolului Bonjour.

#### 2.Faceți clic pe numele camerei pentru căutare.

1.Lansați browserul de internet. 1990 entre autorităturile componentul de superare Mac, faceți clic pe numele camerei căutat din fila Bonjour din Safari.

- Se afișează fereastra de conectare.

#### Pentru a verifica adresa DDNS

Dacă camera este conectată direct la modemul prin cablu DHCP, modemul DSL, adresa IP a rețelei dumneavoastră va fi schimbată de fiecare dată când încercați să vă conectați la serverul ISP (furnizor de servicii Internet). Dacă acesta este cazul, nu veți fi informat cu privire la adresa IP schimbată de DDNS.

Odată ce înregistrați un dispozitiv dinamic bazat pe IP cu serverul DDNS, puteți verifica cu ușurință IP-ul modificat atunci când încercați să accesați dispozitivul.

Pentru a vă înregistra dispozitivul la <DDNS>server, vizitați http://ddns.hanwha-security.com și înregistrați-vă mai întâi dispozitivul, apoi setați vizualizatorul Web <Rețea> - <DDNS>la <Wisenet DDNS>,precum şi furnizarea

<ID produs>care fusese folosit pentru înregistrarea DDNS.

#### <span id="page-21-0"></span>vizualizator web

Când accesați produsul pentru prima dată, trebuie să înregistrați parola de conectare.

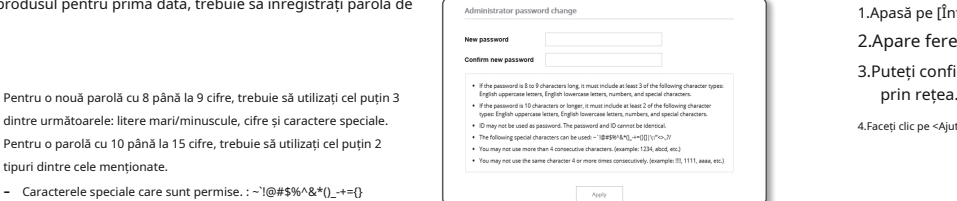

- Caracterele speciale care sunt permise. : ~`!@#\$%^&\*()\_-+={}  $[$ ]|\;:'" $\ll$ .,?/

Nu este permis spațiu pentru parolă.

tipuri dintre cele menționate.

Pentru o securitate mai mare, nu vi se recomandă să repetați aceleași caractere sau introduceri consecutive de la tastatură pentru parole.

Dacă v-ați pierdut parola, puteți apăsa pe [RESET]butonul pentru a inițializa produsul. Așadar, nu vă pierdeți parola folosind un bloc de note sau memorând-o.

#### LOG IN

De fiecare dată când accesați camera, apare fereastra de conectare. Introduceți ID-ul utilizatorului și parola pentru a accesa camera.

1.Introduce "admin"în <Nume utilizator>caseta de introducere. ID-ul administratorului, "admin", este fix și nu poate fi schimbat.

2.Introduceți parola în <Parola>câmp de intrare.

3.Faceți clic pe [Conectare].

Dacă v-ați conectat cu succes, veți afișa ecranul Live Viewer.

> Când accesați vizualizatorul web al camerei, acordați o atenție deosebită securității verificând dacă datele imaginii sunt criptate.

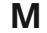

**J**

Veți experimenta cea mai bună calitate video dacă dimensiunea ecranului este de 100%. Reducerea raportului poate tăia imaginea pe margini.

#### SETARE PAROLA CONFIGURARE CAMERA WEB VIEWER

1.Apasă pe [Înființat (  $\bullet$  )] pictograma.

2.Apare fereastra Setări.

3.Puteți configura setările pentru informațiile de bază ale camerei, video, rețea, eveniment, analiză și sistem

4. Faceți clic pe <Ajutor ( $\bigcirc$ ) > pentru a vizualiza descrieri detaliate ale fiecărei funcții.

Sign in http://192.168.1.100 Your connection to this site is not private Username Darrunn Cancel

## <span id="page-22-0"></span>apendice

## DEPANARE

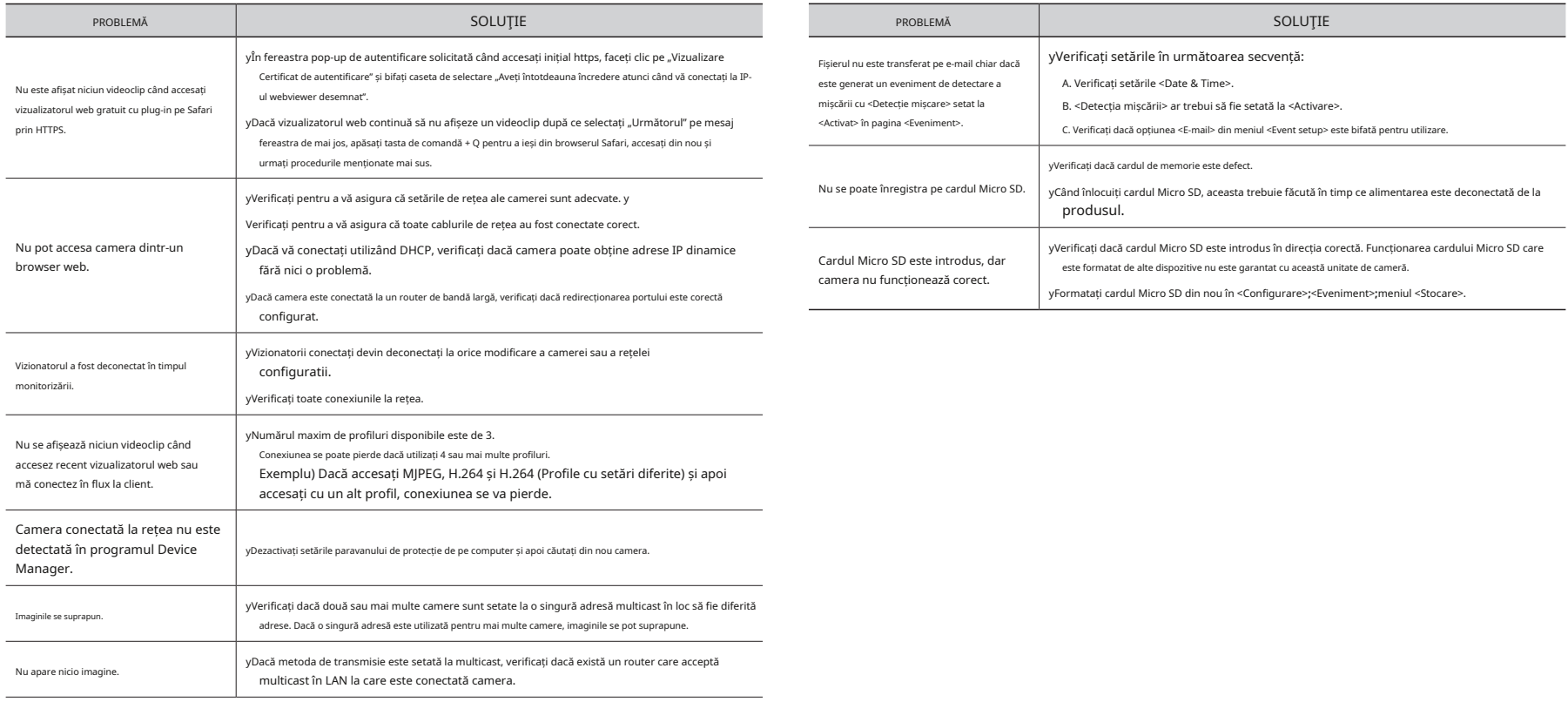

Orice schimbare sau modificare în construcția acestui dispozitiv care nu este aprobată în mod expres de partea responsabilă pentru conformitate ar putea anula autoritatea utilizatorului de a utiliza echipamentul.

Acest dispozitiv respectă partea 15 din Regulile FCC. Funcționarea este supusă următoarelor două condiții: (1) Acest dispozitiv nu poate cauza interferențe dăunătoare și (2) acest dispozitiv trebuie să accepte orice interferență primită, inclusiv interferențe care pot cauza o funcționare nedorită.

FC CE

T echipamentul său a fost testat și sa constatat că respectă limitele pentru un dispozitiv digital de clasă A, în conformitate cu partea 15 din Regulile FCC. Aceste limite sunt concepute pentru a oferi o protecție rezonabilă împotriva interferențelor dăunătoare atunci când echipamentul este utilizat într-un mediu comercial.

Acest echipament generează, utilizează și poate radia energie de frecvență radio și, dacă nu este instalat și utilizat în conformitate cu manualul de instrucțiuni, poate provoca interferențe dăunătoare comunicațiilor radio. Utilizarea acestui echipament într-o zonă rezidențială poate provoca interferențe dăunătoare, caz în care utilizatorului i se va cere să corecteze interferența pe cheltuiala sa.

eco **RoHS** compliant

Hanwha Techwin are grijă de mediu în toate etapele de fabricație a produselor și ia măsuri pentru a oferi clienților produse mai ecologice.

Marca Eco reprezintă devotamentul Hanwha Techwin de a crea produse ecologice și indică faptul că produsul respectă Directiva RoHS a UE.

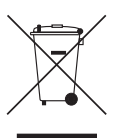

Eliminarea corectă a acestui produs (deșeuri de echipamente electrice și electronice)

(Aplicabil în Uniunea Europeană și alte țări europene cu sisteme de colectare separată)

Acest marcaj de pe produs, accesorii sau literatură indică faptul că produsul și accesoriile sale electronice (de exemplu, încărcător, căști, cablu USB) nu trebuie aruncate împreună cu alte deșeuri menajere la sfârșitul duratei de viață. Pentru a preveni posibilele daune aduse mediului sau sănătății umane prin eliminarea necontrolată a deșeurilor, vă rugăm să separați aceste articole de alte tipuri de deșeuri și să le reciclați în mod responsabil pentru a promova reutilizarea durabilă a resurselor materiale.

Utilizatorii casnici ar trebui să contacteze fie comerciantul de la care au achiziționat acest produs, fie biroul guvernamental local, pentru detalii despre unde și cum pot lua aceste articole pentru reciclare sigură pentru mediu.

Utilizatorii de afaceri trebuie să-și contacteze furnizorul și să verifice termenii și condițiile contractului de cumpărare. Acest

produs și accesoriile sale electronice nu trebuie amestecate cu alte deșeuri comerciale pentru eliminare.

#### Eliminarea corectă a bateriilor din acest produs

(Aplicabil în Uniunea Europeană și alte țări europene cu sisteme separate de returnare a bateriei.)

Acest marcaj de pe baterie, manual sau ambalaj indică faptul că bateriile din acest produs nu trebuie aruncate împreună cu alte deșeuri menajere la sfârșitul duratei de viață. Acolo unde sunt marcate, simbolurile chimice Hg, Cd sau Pb indică faptul că bateria conține mercur, cadmiu sau plumb peste nivelurile de referință din Directiva CE 2006/66. Dacă bateriile nu sunt aruncate în mod corespunzător, aceste substanțe pot dăuna sănătății umane sau mediului.

Pentru a proteja resursele naturale și pentru a promova reutilizarea materialelor, vă rugăm să separați bateriile de alte tipuri de deșeuri și să le reciclați prin sistemul local de returnare gratuită a bateriilor.

 $\boxtimes$ 

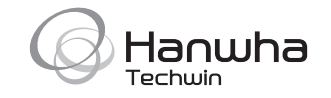